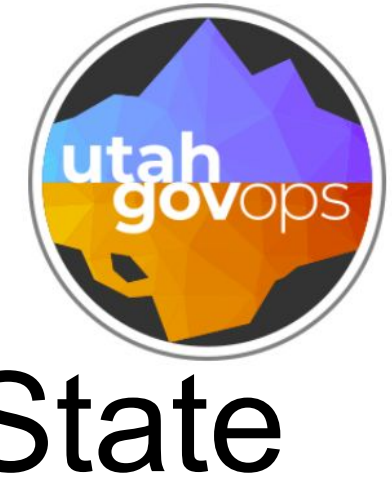

# How to Reserve a State Vehicle

# Login to the Reservation Portal

Login to Reservations Portal

Operator ID

Login

Cancel

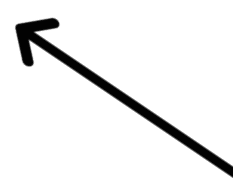

# Type in your Operator ID then select Login

### My Info

Operator ID

Name

Department ID

Account ID

License Expiration Date

**Email Address** 

Mobile Phone

# **Your Operator information will appear**

# **Next, select New Reservation**

What Do You Want To Do?

**New Reservation** 

### Next, select your location. In the example below, MPMASOB has been selected.

#### **Pickup Location**

MPMASOB - MASOB KEY VALET

٧

195 NORTH 1950 WEST MOTOR POOL MASOB BUILDING **SALT LAKE CITY** UT Phone: 855-358-8824 Fax:

# Current available locations

MPMASOB MPOGDEN MPPROVO **MPTSOB** 

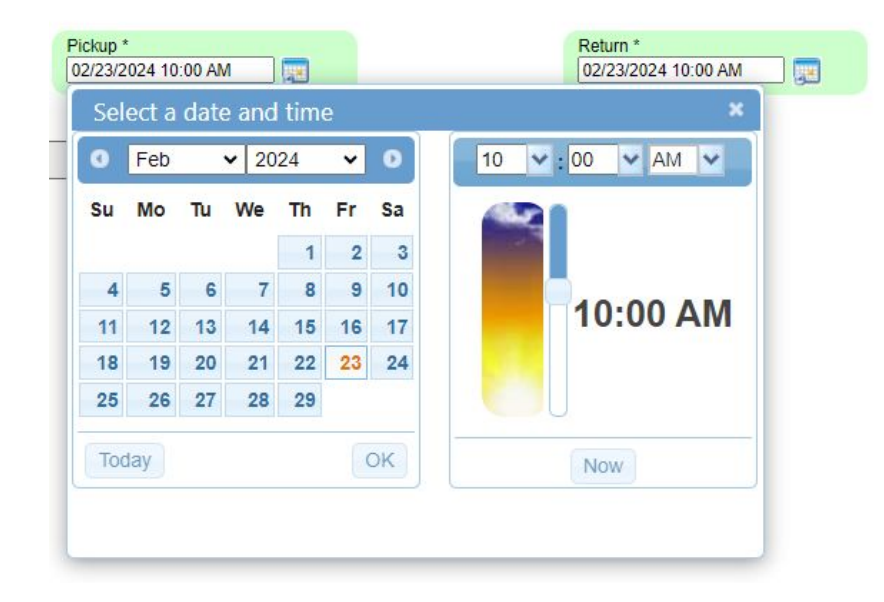

Next, select the dates and time of day you want to pickup and return the vehicle. Please confirm that your Pickup and Return times are correct (AM/PM).

### Note, you have a one hour window before and after the time you select.

The types of vehicles and rates that are available will appear.

# The unavailable vehicles will be listed below.

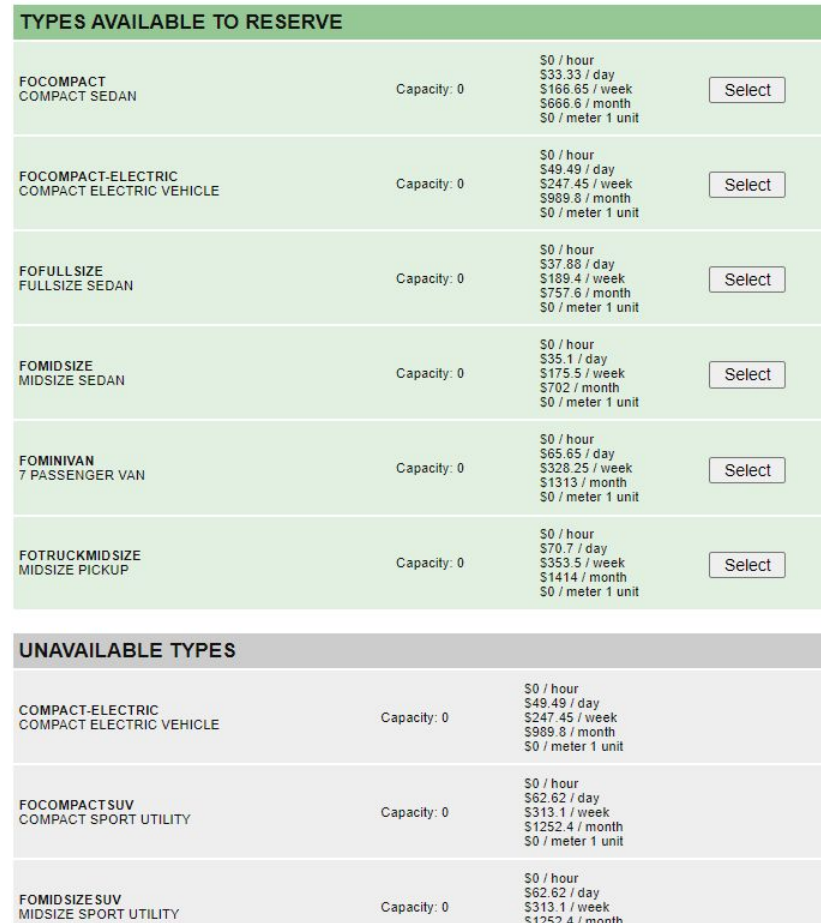

\$0 / meter 1 unit

### Your Account ID will appear. This is coding where the vehicle rental will be charged.

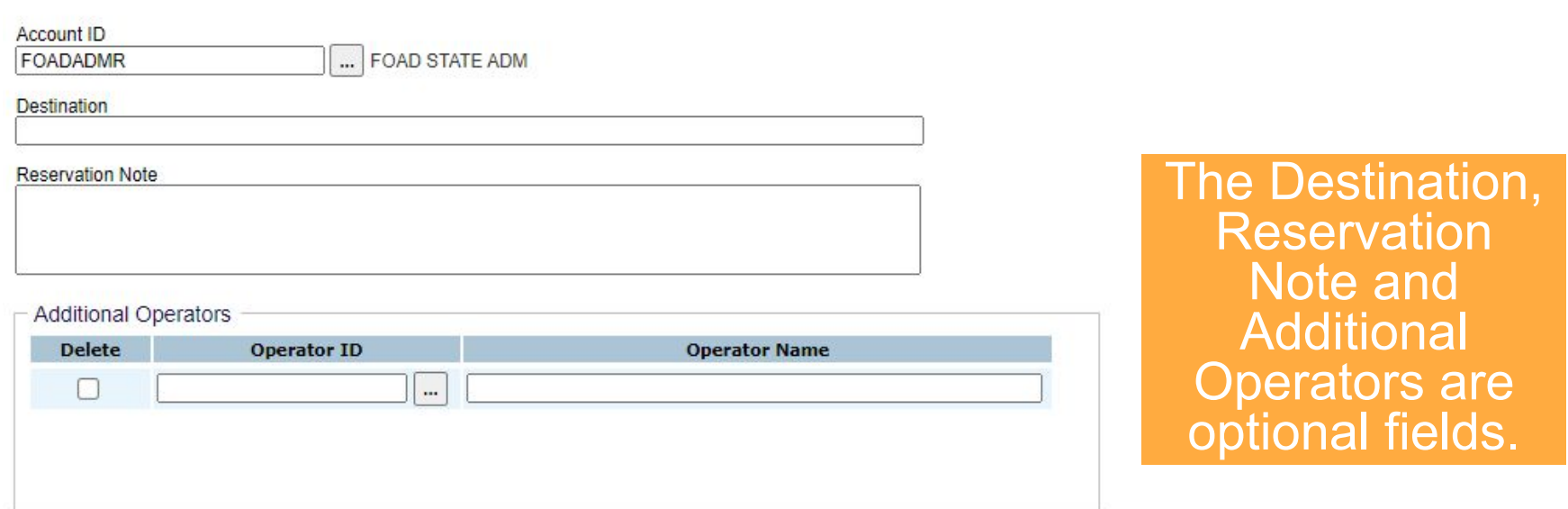

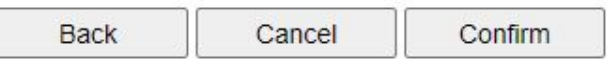

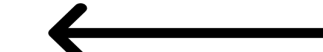

# Don't forget to select confirm

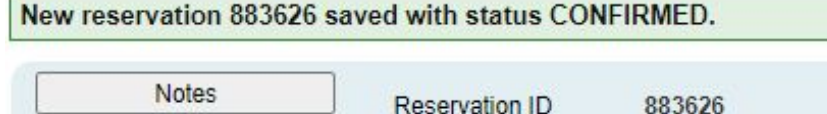

**Status** 

**Cancel Reservation** 

**Printer Friendly** 

**CONFIRMED Confirmation Code** 604653

# Your confirmation number is displayed.

#### MOTORPOOL\_RESERVATIONS@utah.gov

to me  $\star$ 

\*\* IF YOU HAVE QUESTIONS ABOUT YOUR RESERVATION PLEASE CONTACT THE MOTOR POOL MASOB BUILDING.

#### VEHICLE RESERVATION DETAILS

CONFIRMATION CODE FOR KEYVALET 604653

RESERVATION ID 883626 IS CONFIRMED.

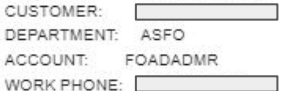

PICKUP LOCATION:

MPMASOB - MOTOR POOL MASOB BUILDING 195 NORTH 1950 WEST SALT LAKE CITY

PHONE: 855-358-8824

PICKUP TIME: 02/27/2024 08:00 AM RETURN TIME: 02/27/2024 02:00 PM

VEHICLE TYPE: FOMIDSIZE

#### RENTAL RATES:

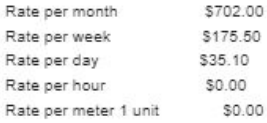

**Confirm that your Pickup** and Return times are correct (AM/PM).

### You will receive a confirmation email.

The confirmation code is. used at the KEY KIOSK when you pick up and return the vehicle.

# How to cancel My Reservation

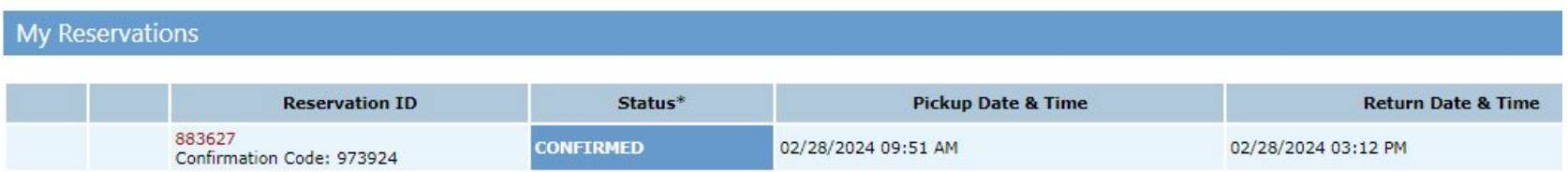

- 1. Log into the Reservation Portal
- 2. Your current reservation will be shown
- 3. Click on the red Reservation ID

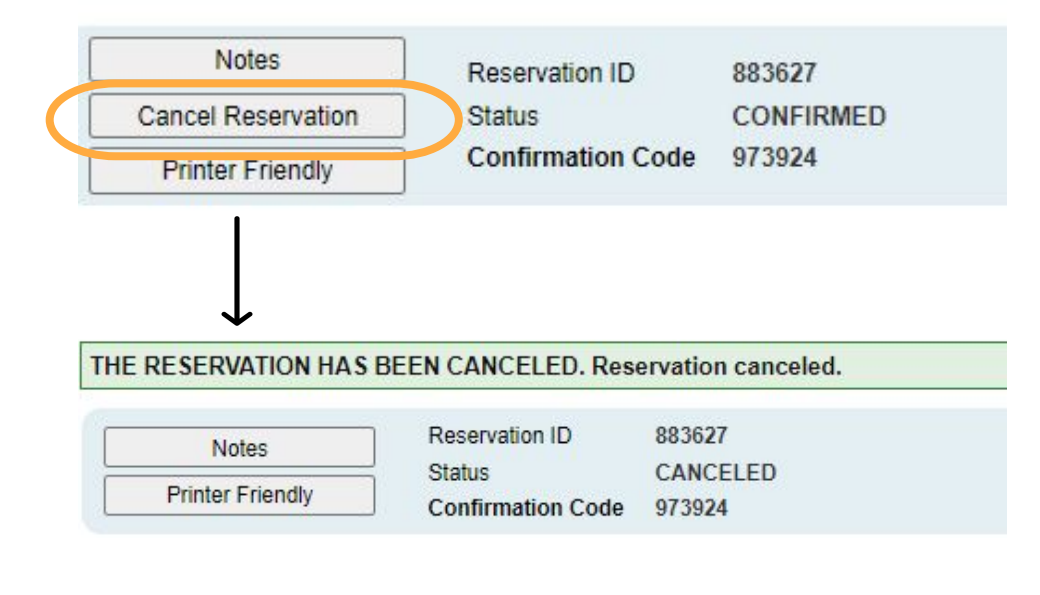

**Reservation** Next, you will see the message "THE **RESERVATION HAS BEEN CANCELED** 3. Then, you will receive a cancelation email.

**Select Cancel** 

 $\mathbf{1}_{\mathbb{Z}}$ 

 $2.$ 

RESERVATION ID 883627 IS CANCELED **B** Inbox x

MOTORPOOL\_RESERVATIONS@utah.gov

to me v

\*\*IF YOU HAVE QUESTIONS ABOUT YOUR RESERVATION PLEASE CONTACT THE MOTOR POOL MASOB BUILDING.

VEHICLE RESERVATION DETAILS

CONFIRMATION CODE FOR KEYVALET 973924

RESERVATION ID 883627 IS CANCELED.

Note, "no-shows" will be charged the daily rental rate.